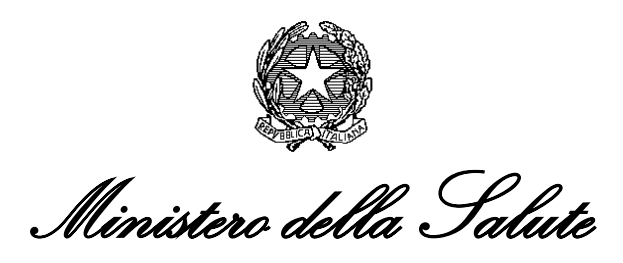

**Trasmissione, da parte dei farmacisti, dei dati relativi alle quantità di principi attivi, appartenenti alle classi indicate nella lista dei farmaci e delle sostanze biologicamente o farmacologicamente attive e delle pratiche mediche, il cui impiego è considerato doping, ai sensi dell'articolo 2 della legge 14 dicembre 2000, n. 376, utilizzati nelle preparazioni estemporanee** 

## **Istruzioni per la compilazione**

# **Requisiti minimi e procedura per la gestione del file**

Per poter correttamente compilare il questionario è necessaria una postazione in cui sia configurato un accesso a internet con la possibilità di inviare messaggi di posta elettronica.

La trasmissione del questionario deve avvenire esclusivamente da una casella **PEC (Posta Elettronica Certificata)** alla casella PEC del Ministero della salute**: [ril.doping@postacert.sanita.it](mailto:ril.doping@postacert.sanita.it)**.

I questionari trasmessi da caselle non PEC non saranno presi in considerazione.

Qualora si riscontrassero problemi di natura tecnica è possibile contattare il servizio di assistenza tecnica del Ministero della Salute, attivo dal lunedì al venerdì dalle 8.00 alle 18.00 e il sabato dalle 8:00 alle 13:00.

- Numero verde: 800178178
- Fax: 0664251275
- E-mail: **[servicedesk@almavivaitalia.it](mailto:servicedesk@almavivaitalia.it)**

Qualora si riscontrassero problemi di natura amministrativa è possibile inviare un messaggio all'indirizzo **ril.doping@postacert.sanita.it**.

I passi da seguire per procedere alla compilazione ed alla successiva trasmissione dei dati sono:

- 1) Accedere al modulo on-line e compilarlo secondo le istruzione riportate di seguito;
- 2) Effettuare lo scarico in formato PDF del modulo compilato secondo le istruzione riportate di seguito;
- 3) Inviare dalla casella di posta elettronica certificata della Farmacia o della Struttura Ospedaliera il modulo in formato PDF al seguente indirizzo di posta elettronica certificata del Ministero della Salute : **[ril.doping@postacert.sanita.it.](mailto:ril.doping@postacert.sanita.it)**

## **Informazioni generali**

Per consentire un'agevole compilazione dei dati relativi alle quantità di principi attivi utilizzati nelle preparazioni estemporanee all'interno del modulo sono impostati diversi controlli automatici, finalizzati a semplificare la corretta compilazione dei dati richiesti.

I dati vanno inseriti in appositi campi, alcuni direttamente compilabili dall'utente, altri opportunamente preimpostati in modo da rendere necessaria la sola scelta dell'opzione d'interesse: questi ultimi presentano delle liste a tendina e, per compilarli, è sufficiente scegliere la voce desiderata.

Per visualizzare l'elenco dei valori presenti in una lista a tendina è sufficiente posizionarsi con il cursore sulla freccia rivolta verso il basso, cliccandola comparirà l'elenco dei valori previsti:

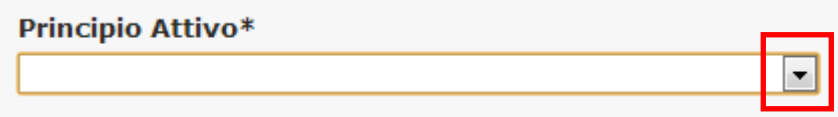

Va quindi effettuata la selezione posizionando il cursore sulla voce di interesse.

Posizionandosi con il mouse sull'immagine  $\ddot{\bullet}$  è possibile visualizzare una breve descrizione del campo.

Nel caso in cui si utilizzi come browser **Internet Explorer 8** bisogna attivare l'opzione "Richiesta automatica per il download di file".

E' la opzione che si attiva dal menu "strumenti" di internet explorer 8,scegliendo "Opzioni internet"- "Sicurezza"-"Livello personalizzato".

# **Come si compila**

Il modulo è diviso in due parti: nella zona superiore vanno indicati i dati identificativi della farmacia e della persona responsabile della compilazione e successiva trasmissione del questionario (il titolare o il direttore della farmacia).

La parte sottostante consente di inserire i dati relativi ai principi attivi utilizzati.

L'utente sceglie la Tipologia di farmacia :

- Aperta al pubblico
- In struttura ospedaliera

## *Farmacia Aperta al Pubblico*

Dati identificativi della struttura Farmaceutica

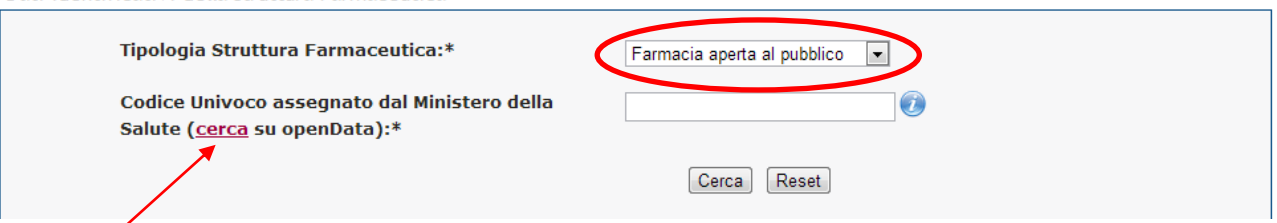

Nel caso in cui si devono trasmettere i dati relativi ad una **farmacia aperta al pubblico**, indicando il Codice Univoco della farmacia assegnato dal Ministero della Salute e selezionando il pulsante "Cerca" il sistema precarica in automatico i dati identificativi della farmacia. Se non si è a conoscenza del Codice Univoco della farmacia è possibile ricercarlo nella sezione dedicata agli Open Data del Ministero della Salute.

Qualora non si riesca a trovare il codice, è possibile contattare direttamente il Ministero al seguente indirizzo di posta elettronica certificata: **ril.doping@postacert.sanita.it.**

Per effettuare una nuova ricerca è necessario selezionare il pulsante "Reset".

I dati identificativi della farmacia precaricati in automatico dal sistema sono modificabili e la loro compilazione è obbligatoria.

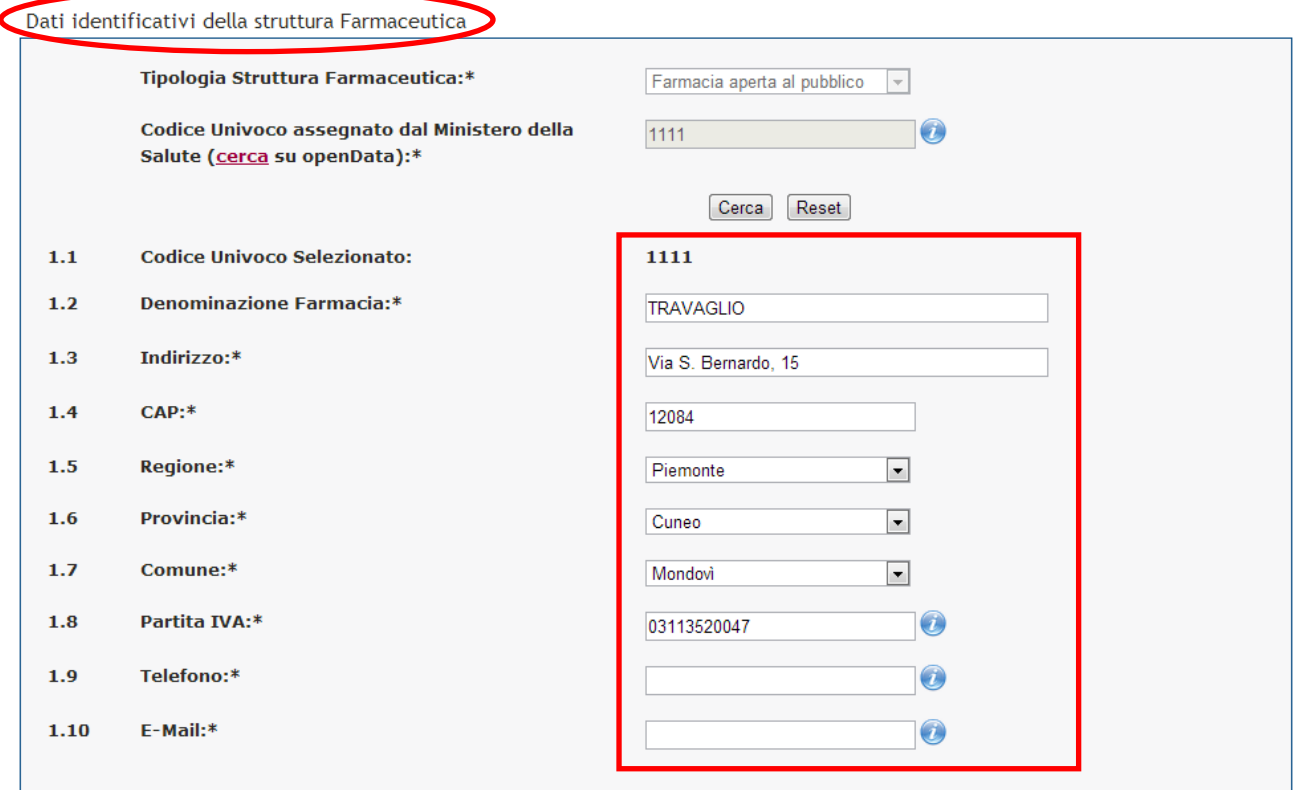

**Codice Univoco Selezionato :** Rappresenta il codice univoco, assegnato dal Ministero della salute, della farmacia ricercato.

**Denominazione Farmacia :** Rappresenta la denominazione della farmacia.

**Indirizzo :** Rappresenta l'indirizzo della farmacia.

**CAP :** Rappresenta il cap della farmacia.

**Regione :** Rappresenta la regione in cui è localizzata la farmacia.

**Provincia :** Rappresenta la provincia in cui è localizzata la farmacia.(Vengono precaricate le provincie appartenenti alla regione scelta)

**Comune :** Rappresenta il comune in cui è localizzata la farmacia. (Vengono precaricati i comuni appartenenti alla provincia scelta)

Partita IVA : Rappresenta la Partita Iva della farmacia.

**Telefono :** Rappresenta il recapito telefonico fisso/cellulare della farmacia.

**E-Mail :** Rappresenta l'indirizzo mail PEC della farmacia dal quale sarà inviato il modulo in formato PDF.

# *Farmacia in Struttura Ospedaliera*

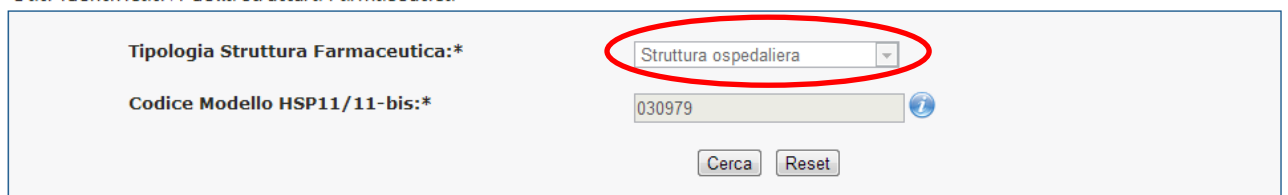

Nel caso in cui si devono trasmettere i dati relativi ad una **farmacia ospedaliera**, indicando il codice identificativo della struttura ospedaliera assegnato dal Ministero ella Salute (Modelli Ministeriali HSP11 e HSP11-bis) e selezionando il pulsante "Cerca" il sistema precarica in automatico i dati identificativi della struttura.

Se non si è a conoscenza del codice identificativo della struttura è possibile prelevarlo dal sito internet del Ministero della Salute nella sezione Temi e Professioni > Piani, Finanziamenti e Monitoraggio del  $SSN > Tracciabilità del Farmaco > Anagrafi Utilizzate \rightarrow Structure di Ricovero publiche e private$ ([http://www.salute.gov.it/portale/temi/p2\\_6.jsp?lingua=italiano&id=1439&area=tracciabilita%20far](http://www.salute.gov.it/portale/temi/p2_6.jsp?lingua=italiano&id=1439&area=tracciabilita%20farmaco&menu=vuoto) [maco&menu=vuoto](http://www.salute.gov.it/portale/temi/p2_6.jsp?lingua=italiano&id=1439&area=tracciabilita%20farmaco&menu=vuoto)) Qualora non si riesca a trovare il codice, è possibile contattare direttamente il Ministero al seguente indirizzo di posta elettronica certificata: **ril.doping@postacert.sanita.it**;

Per effettuare una nuova ricerca è necessario selezionare il pulsante "Reset".

I dati identificativi della struttura precaricati in automatico dal sistema sono modificabili e la loro compilazione è obbligatoria.

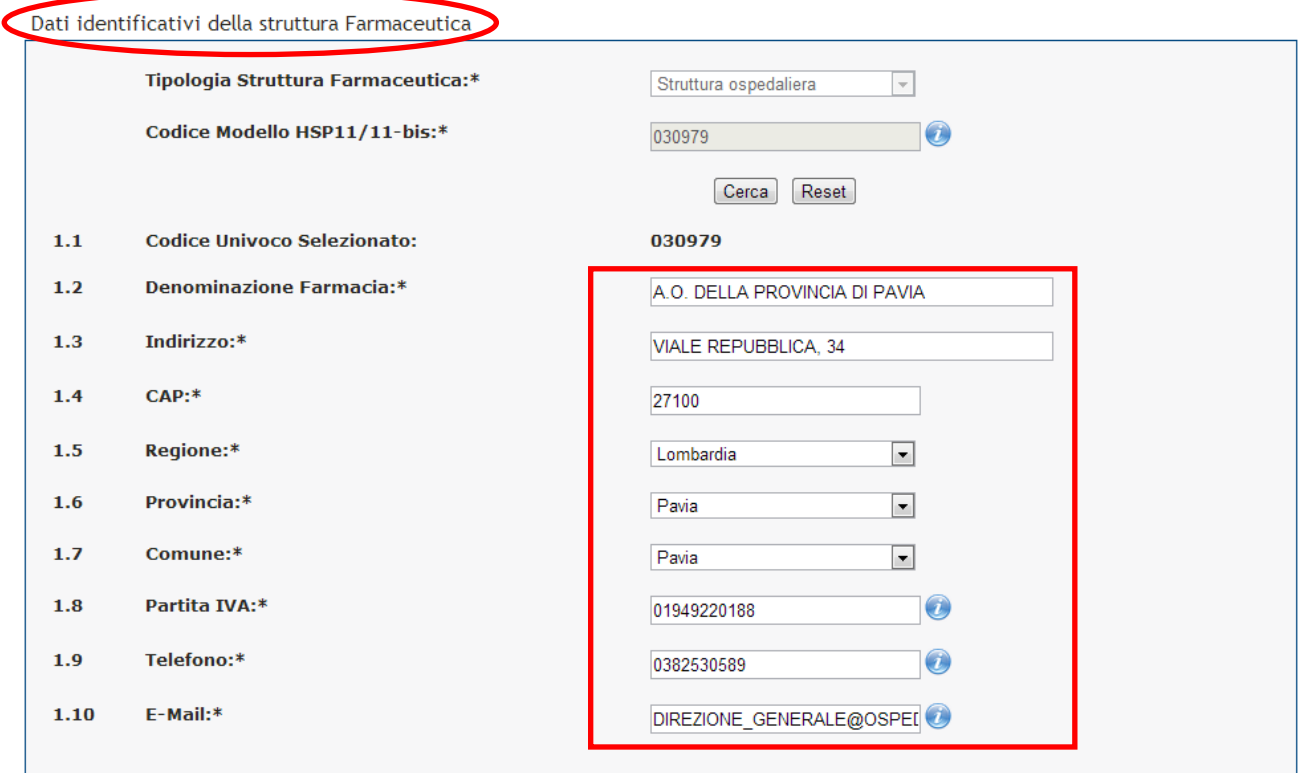

**Codice Univoco Selezionato :** Rappresenta il codice univoco della struttura ricercato.

**Denominazione Farmacia :** Rappresenta la denominazione della struttura ospedaliera.

**Indirizzo :** Rappresenta l'indirizzo della struttura ospedaliera.

**CAP :** Rappresenta il CAP della struttura ospedaliera.

**Regione :** Rappresenta la regione in cui è localizzata la struttura ospedaliera.

**Provincia :** Rappresenta la provincia in cui è localizzata la struttura ospedaliera.(Vengono precaricate le provincie appartenenti alla regione scelta)

**Comune :** Rappresenta il comune in cui è localizzata la struttura ospedaliera. (Vengono precaricati i comuni appartenenti alla provincia scelta)

Partita IVA : Rappresenta la Partita Iva della struttura ospedaliera.

**Telefono :** Rappresenta il recapito telefonico fisso/cellulare della struttura ospedaliera.

**E-Mail :** Rappresenta l'indirizzo mail PEC della struttura ospedaliera dal quale sarà inviato il modulo in formato PDF.

#### *Dati del Responsabile della Trasmissione*

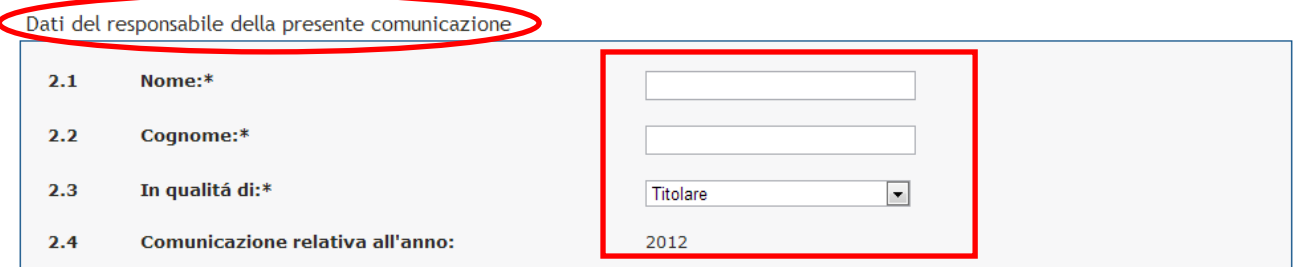

Inserire il nome e cognome ed il profilo professionale (Titolare o Direttore) del responsabile della compilazione e successiva trasmissione del questionario.

L'anno di riferimento è preimpostato all'anno in cui viene effettuata la trasmissione nel formato AAAA (Es. 2013).

### *Dati delle Sostanze Attive*

Per la compilazione dei dati relativi ai principi attivi ed alle quantità utilizzate è necessario:

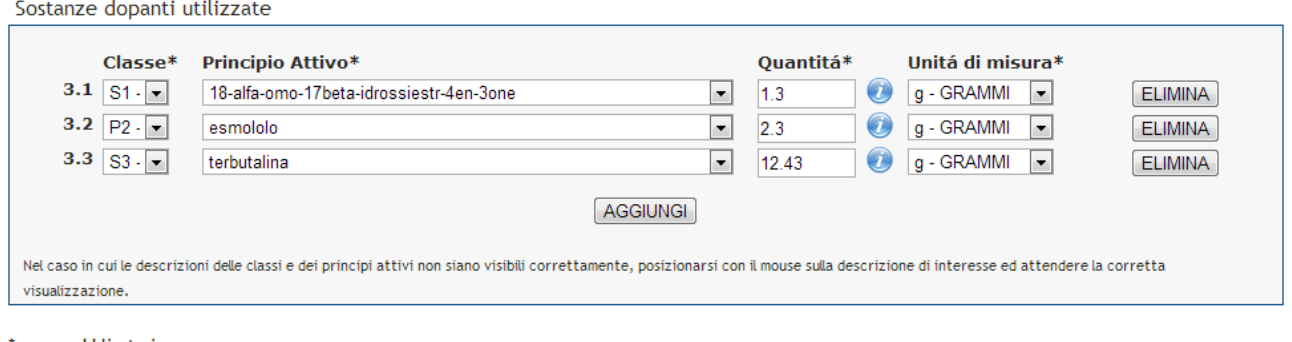

t campo obbligatorio

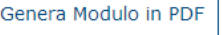

1) Scegliere nella lista a tendina la classe tra quelle previste nella legenda sottostante :

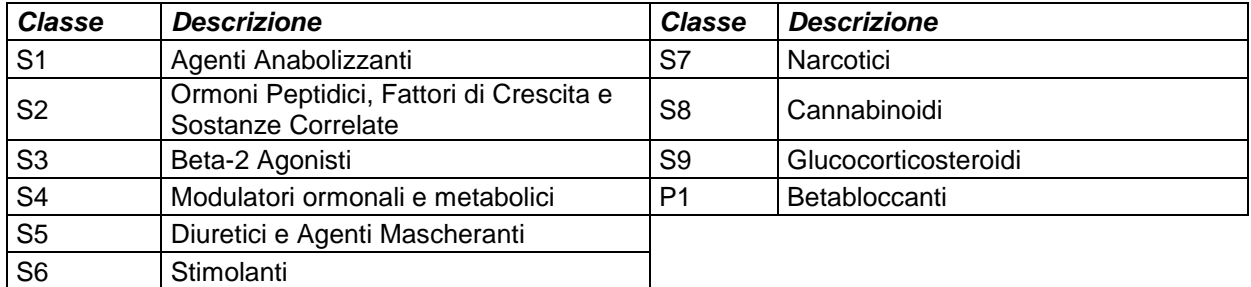

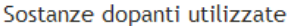

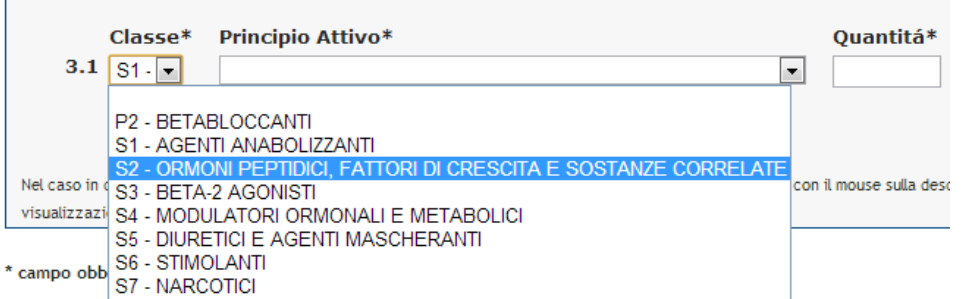

 Nel caso in cui la descrizione delle classi non sono correttamente visibili, posizionarsi con il mouse sulla descrizione di interesse ed attendere la corretta visualizzazione.

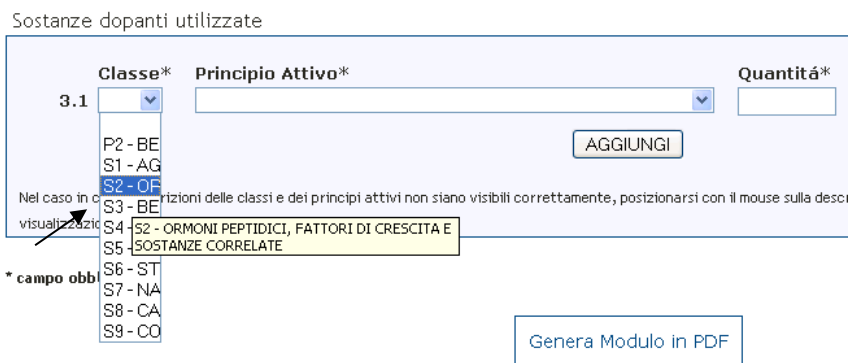

- 2) Scegliere nella lista a tendina il principio attivo tra quelli previsti nella classe selezionata.
- 3) Indicare la quantità di sostanza utilizzata. Come separatore dei decimale deve essere utilizzato il **.** (Es. 124.12)
- 4) Indicare l'unità di misura (grammi, milligrammi, millilitri)

Selezionare il pulsante "Aggiungi" per aggiungere una nuova sostanza all'elenco. Selezionare il pulsante "Elimina" per rimuovere la sostanza dall'elenco.

## **Trasmissione del file**

Sostanze dopanti utilizzate

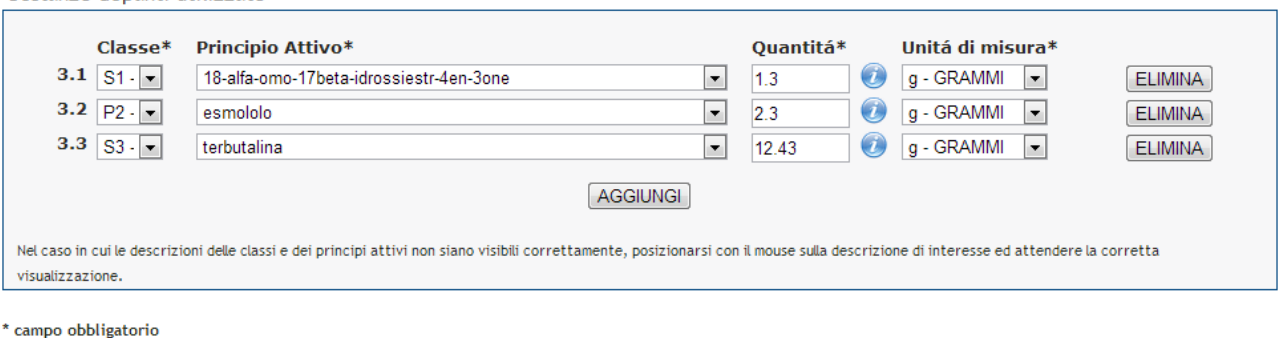

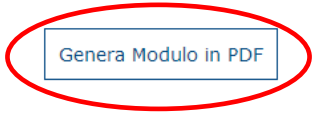

Terminata la compilazione del modulo si dovrà provvedere alla generazione del modulo in formato PDF selezionando il pulsante "Genera Modulo PDF".

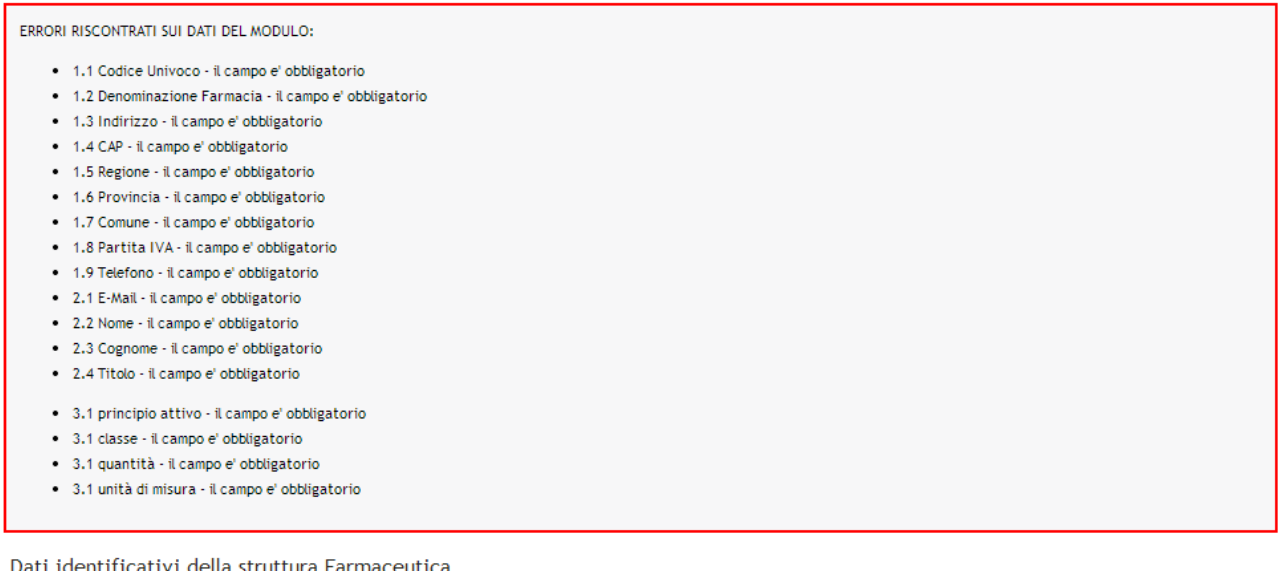

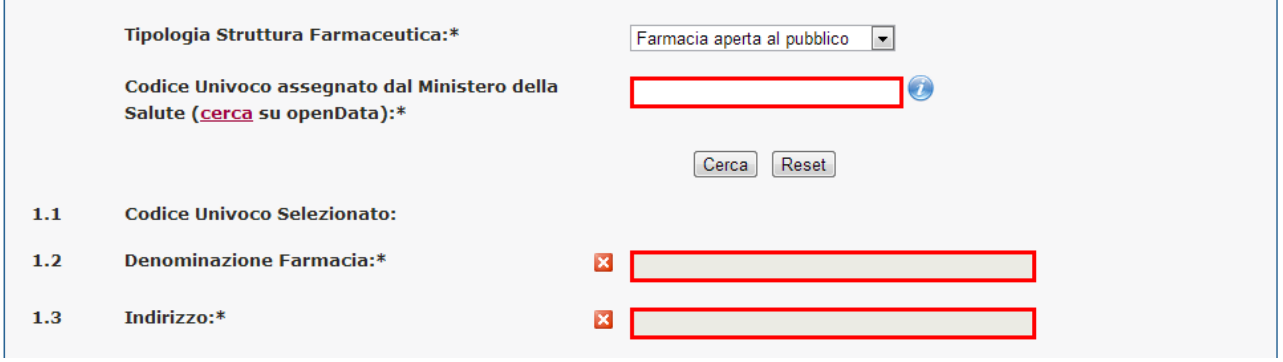

Nel caso in cui il modulo non sia stato compilato correttamente :

- saranno mostrati gli errori riscontrati
- i campi sui quali si è verificato l'errore saranno evidenziati in rosso.
- L'utente deve provvedere a correggere gli errori.

Nel caso in cui il modulo sia stato compilato correttamente il sistema genera un file in formato PDF che dovrà essere salvato sulla propria postazione.

Il file in formato PDF va inviato *come allegato* di un messaggio di posta elettronica *dalla casella PEC*  della Farmacia o della Struttura Ospedaliera all'indirizzo **[ril.doping@postacert.sanita.it](mailto:ril.doping@postacert.sanita.it)** che restituisce il messaggio di avvenuta consegna.

La trasmissione dei dati è così completa.